# Här kan du se instruktionsfilmen: Skapa delegation

# Delegation

För att säkerställa att poster och anställningar i Anställningsguiden blir hanterade vid frånvaro ska delegation läggas till annan chef i samma organisation. Chefer med delat ledarskap – måste alltid delegera varandra eftersom endast en kan vara ansvarig på en gren.

En delegation kan aldrig ges till administratör eller liknande utan här behöver man ha attesträtt.

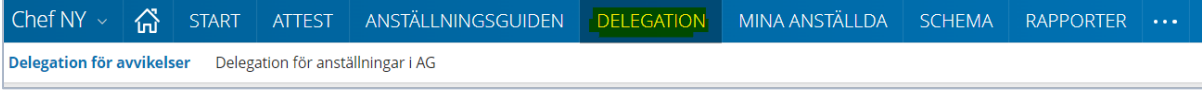

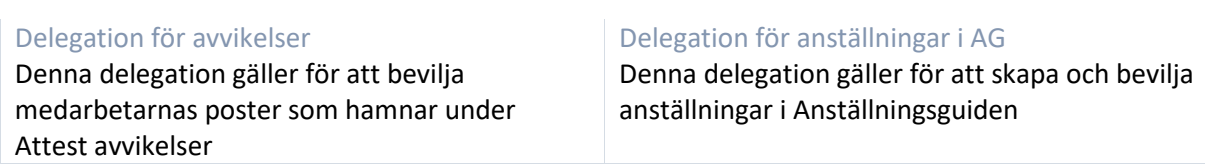

## **Skapa delegation för avvikelser**

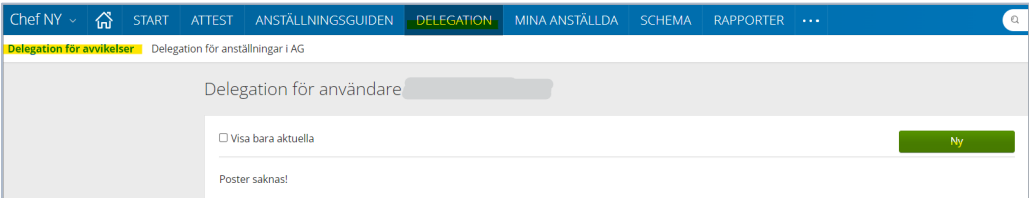

## Klicka på Ny.

## Fyll i namn och klicka på Sök

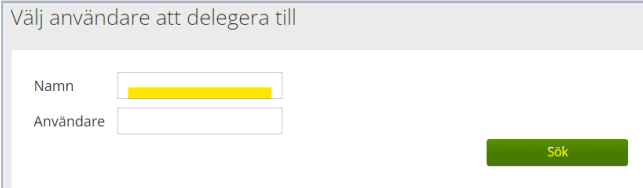

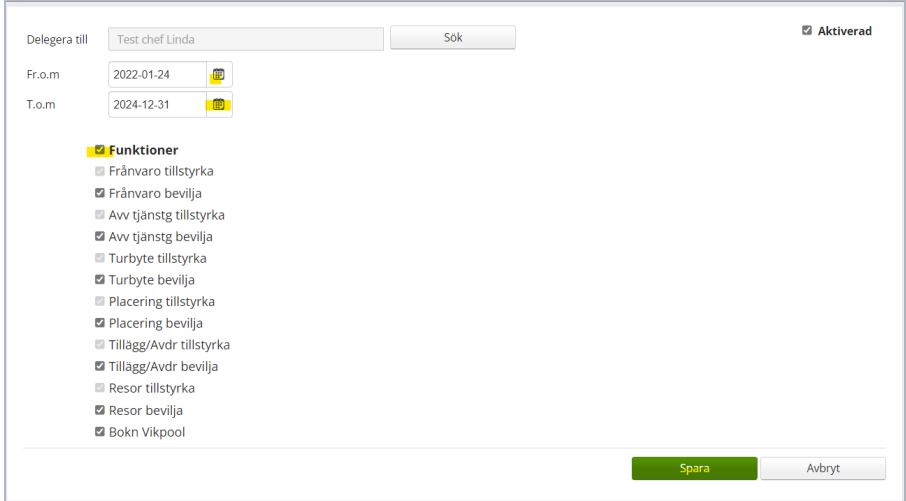

Fyll i Fr om och T o m – här kan du vara generös så att delegationen gäller över en längre tid. Bocka i Funktioner – alla underområden blir bockade, det innebär att kollegan kan bevilja alla områden under menyn attest.

Spara.

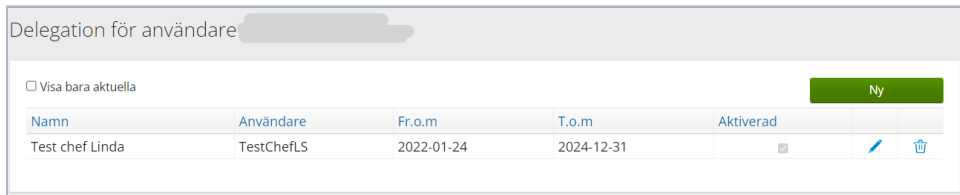

Nu kan du lägga till fler kollegor om du behöver.

Här görs även borttag av delegation eller förändring av datum.

## Du får en delegering

## Gå till ATTEST – Attest – Attest avvikelser

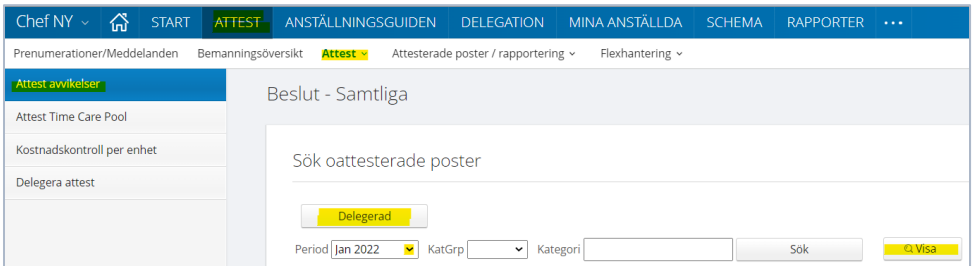

## Klicka på Delegerad - Välj Period - Klicka på Visa

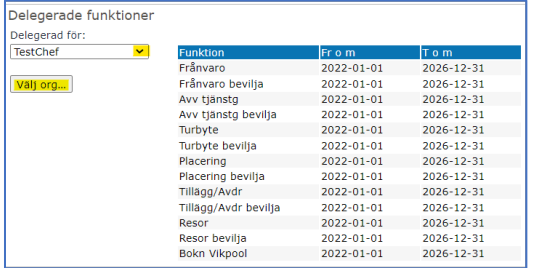

Välj chef om du har delegation för fler och välj den gren du ska attestera. Nu kommer posterna upp i Beslutslistan och du kan börja hantera posterna.

Var uppmärksam på att det kan finnas poster att attestera i Attest Time Care Pool.

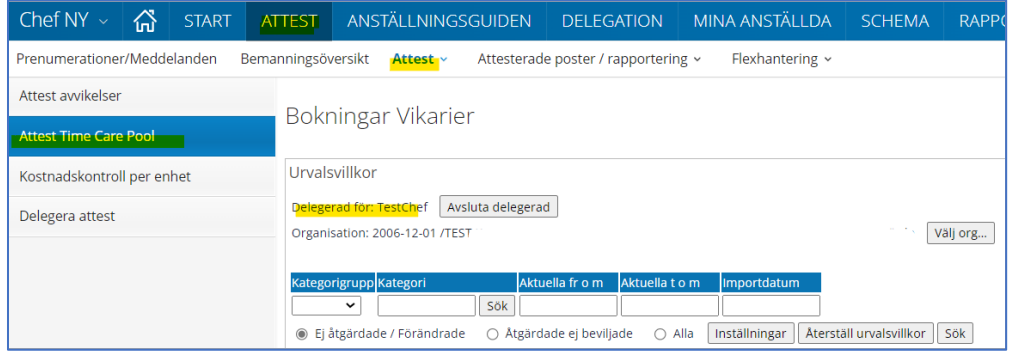

När du är färdig klickar du på knappen Avsluta delegerad.

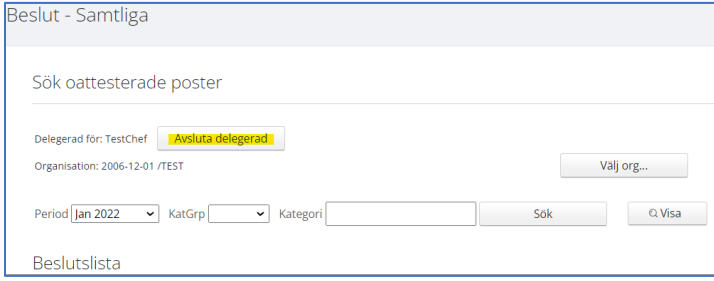

**Skapa en delegation för anställningar i AG**

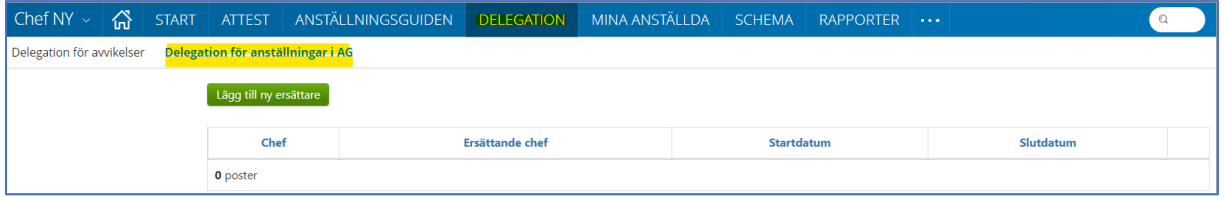

Klicka på Lägg till ny ersättare.

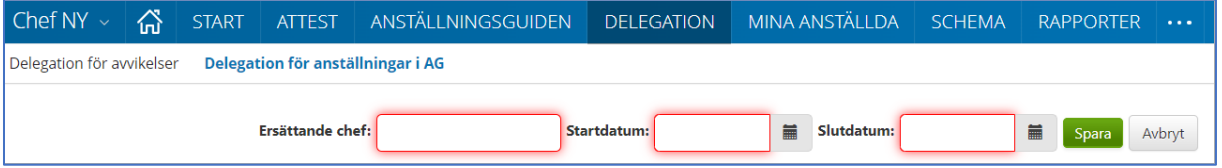

Ange kollegans AAkonto i rutan Ersättande chef – startdatum ÅÅÅÅ-MM-DD och slutdatum ÅÅÅÅ-MM-DD. Spara.

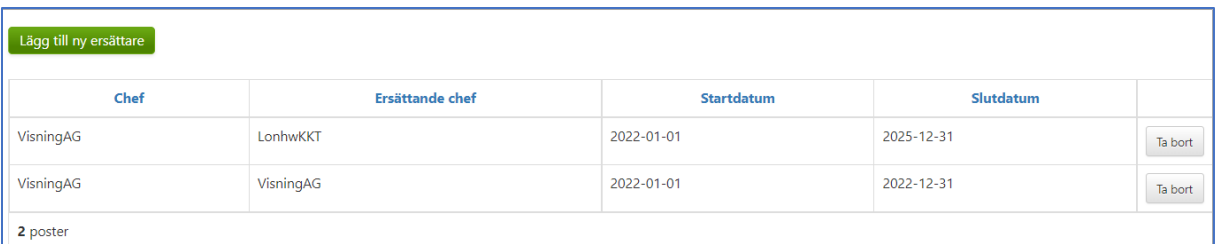

I översikten kan du ta bort delegationer för Anställningsguiden och lägga till nya.

#### Du får en delegering

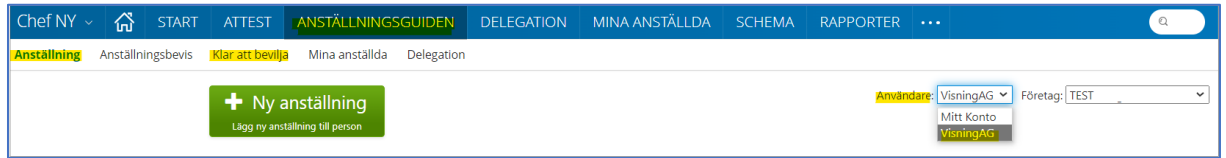

För att kunna hantera en kollegas anställningar så väljer du i rutan Användare den chef du ska "hjälpa". Nu kan du skapa nya anställningar och bevilja verifierade.

När du är färdig väljer du Mitt Konto för att komma tillbaka till din enhet.

## Delegation

För att säkerställa att poster och anställningar i Anställningsguiden blir hanterade vid frånvaro ska delegation läggas till annan chef i samma organisation. Chefer med delat ledarskap – måste alltid delegera varandra eftersom endast en kan vara ansvarig på en gren.

En delegation kan aldrig ges till administratör eller liknande utan här behöver man ha attesträtt.

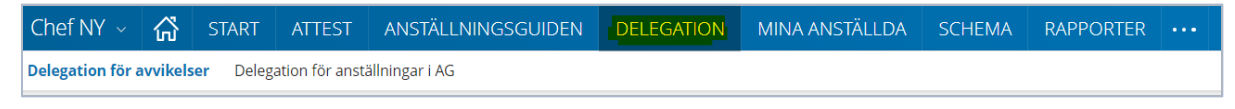

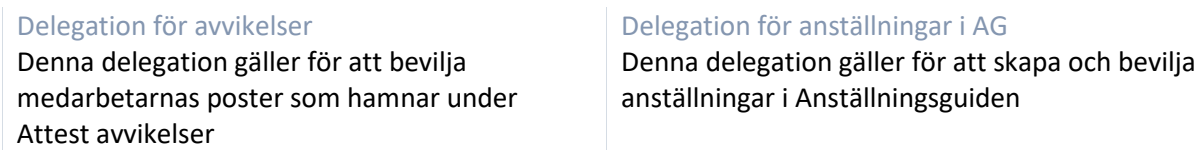

#### **Skapa delegation för avvikelser**

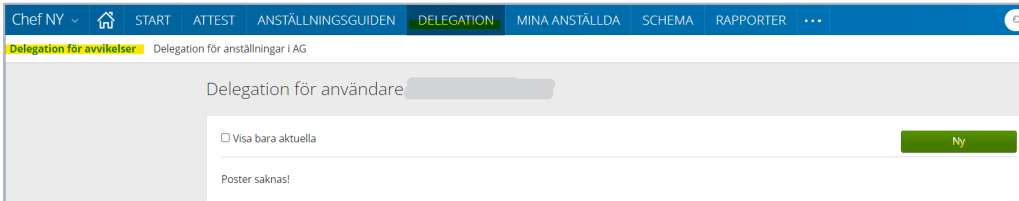

Klicka på Ny.

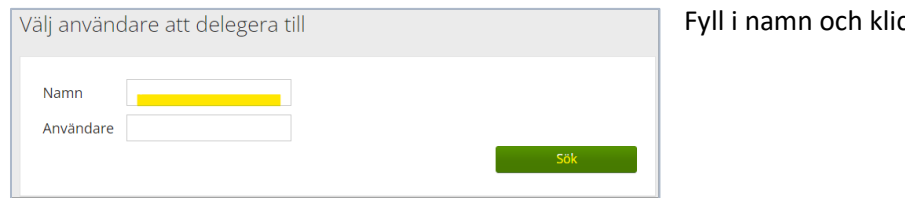

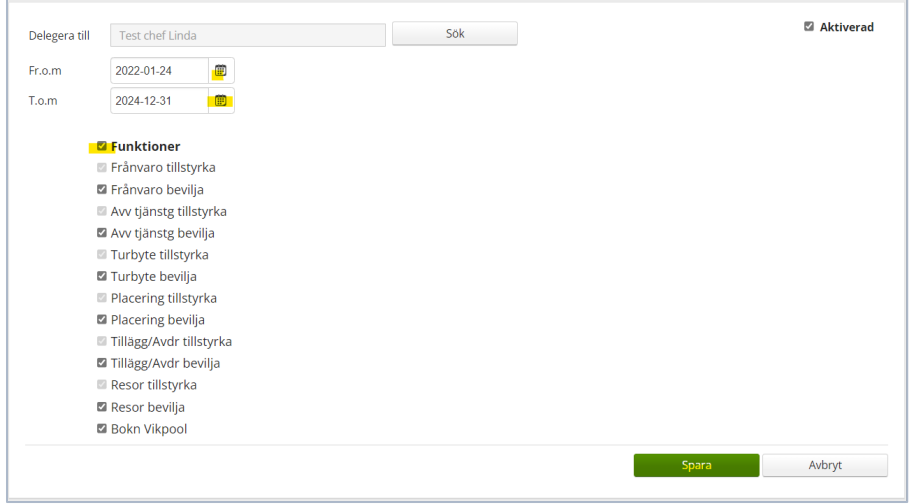

Fyll i Fr om och T o m – här kan du vara generös så att delegationen gäller över en längre tid. Bocka i Funktioner – alla underområden blir bockade, det innebär att kollegan kan bevilja alla områden under menyn attest.

Spara.

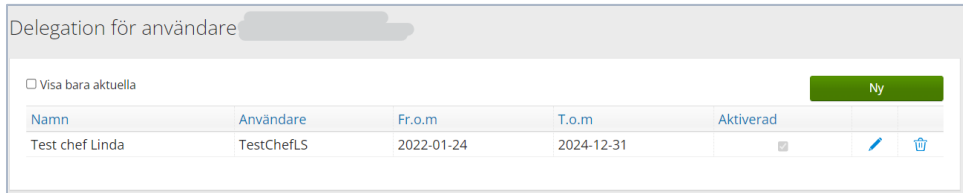

Nu kan du lägga till fler kollegor om du behöver.

Här görs även borttag av delegation eller förändring av datum.

## Du får en delegering

Gå till ATTEST – Attest – Attest avvikelser

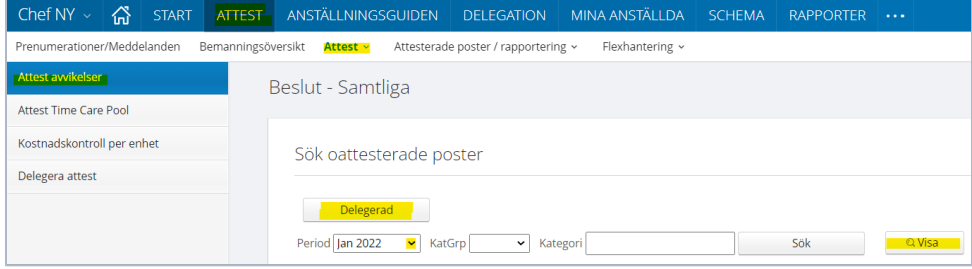

cka på Sök

## Klicka på Delegerad - Välj Period - Klicka på Visa

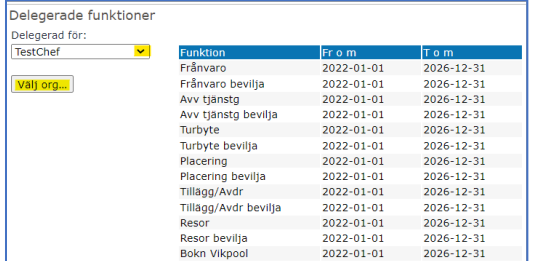

Välj chef om du har delegation för fler och välj den gren du ska attestera. Nu kommer posterna upp i Beslutslistan och du kan börja hantera posterna.

Var uppmärksam på att det kan finnas poster att attestera i Attest Time Care Pool.

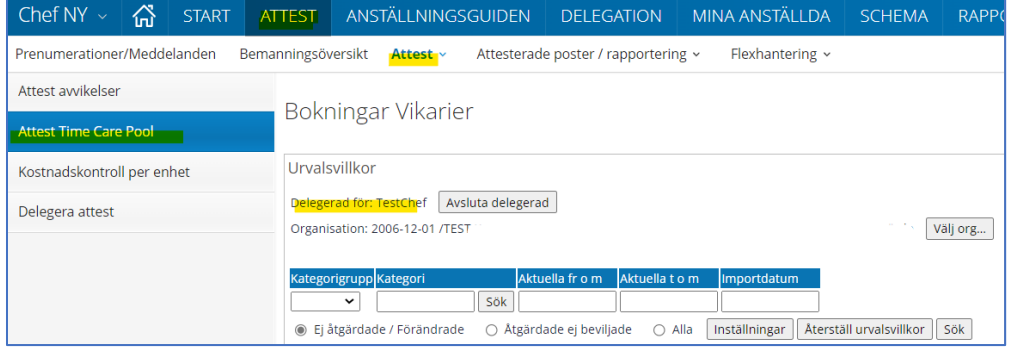

När du är färdig klickar du på knappen Avsluta delegerad.

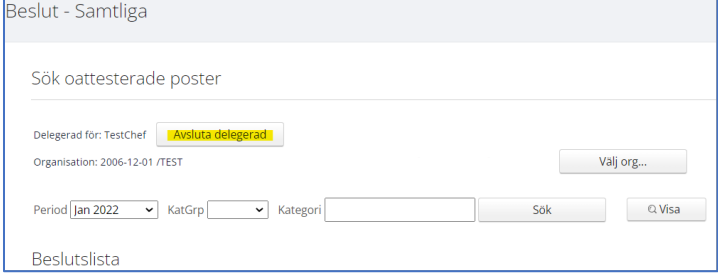

## **Skapa en delegation för anställningar i AG**

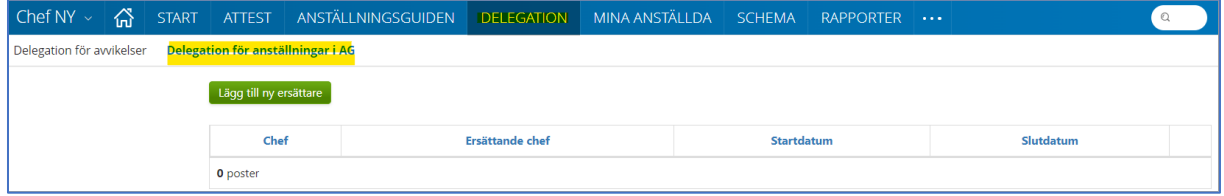

Klicka på Lägg till ny ersättare.

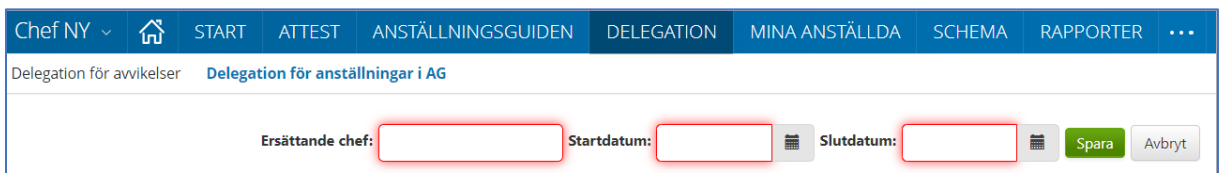

Ange kollegans AAkonto i rutan Ersättande chef – startdatum ÅÅÅÅ-MM-DD och slutdatum ÅÅÅÅ-MM-DD. Spara.

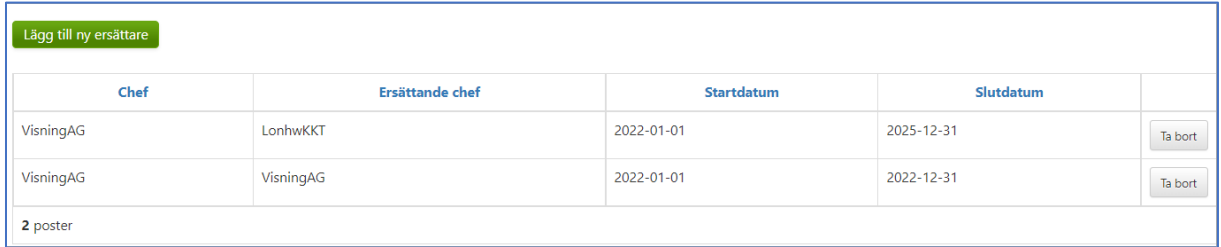

I översikten kan du ta bort delegationer för Anställningsguiden och lägga till nya.

#### Du får en delegering

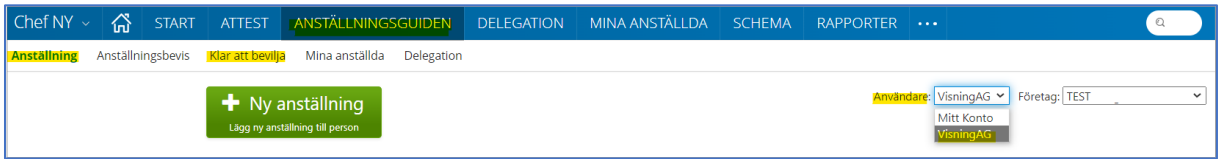

För att kunna hantera en kollegas anställningar så väljer du i rutan Användare den chef du ska "hjälpa". Nu kan du skapa nya anställningar och bevilja verifierade.

När du är färdig väljer du Mitt Konto för att komma tillbaka till din enhet.